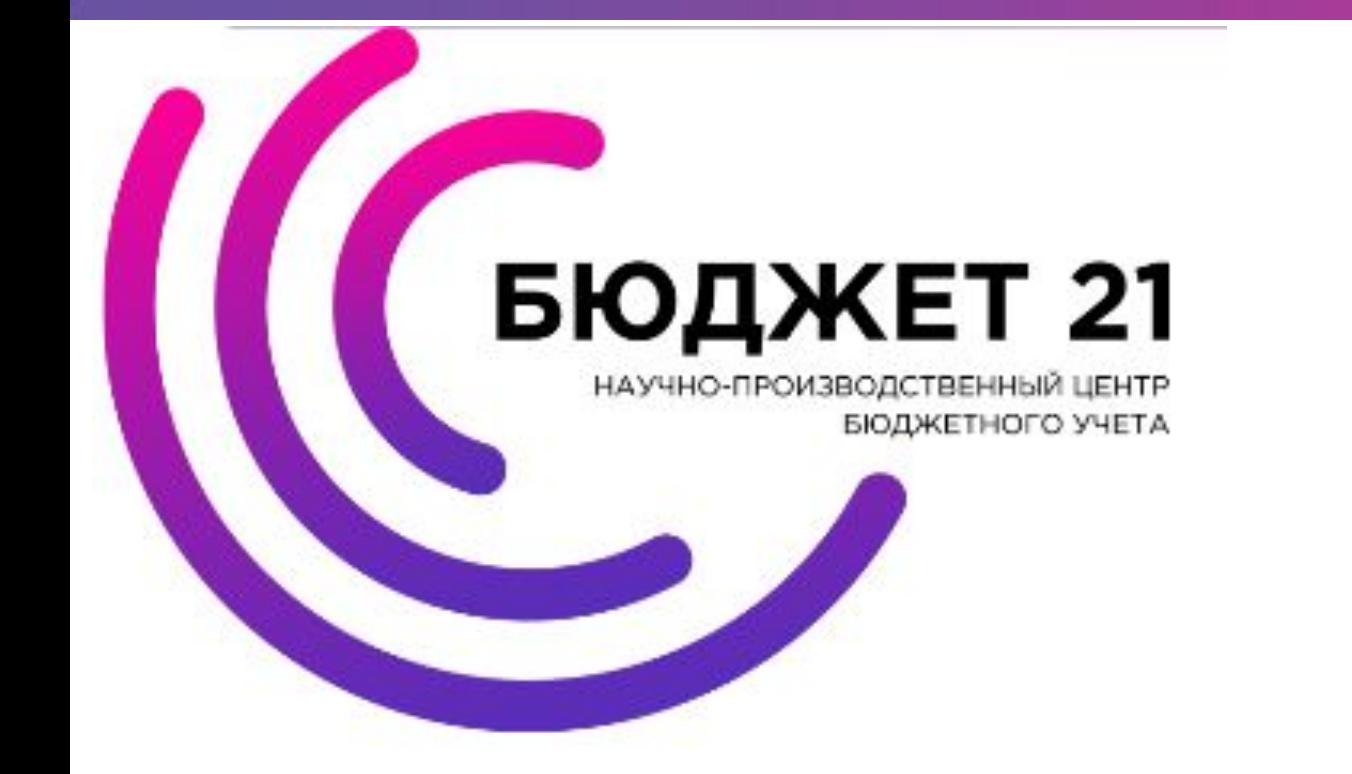

### **Презентация работы с обучающим программным комплексом**

**Обучающийся**

**Москва 2017**

# **Запуск программы**

При первоначальном входе в систему, следует самостоятельно добавить программу в закладки интернетбраузера. Ссылку уточняйте у организаторов процесса обучения

Запуск веб-клиента, осуществляется двойным нажатием левой кнопки мыши по ярлыку «Бюджет21», который расположен в закладках интернет-браузера. Будет загружено окно авторизации пользователя.

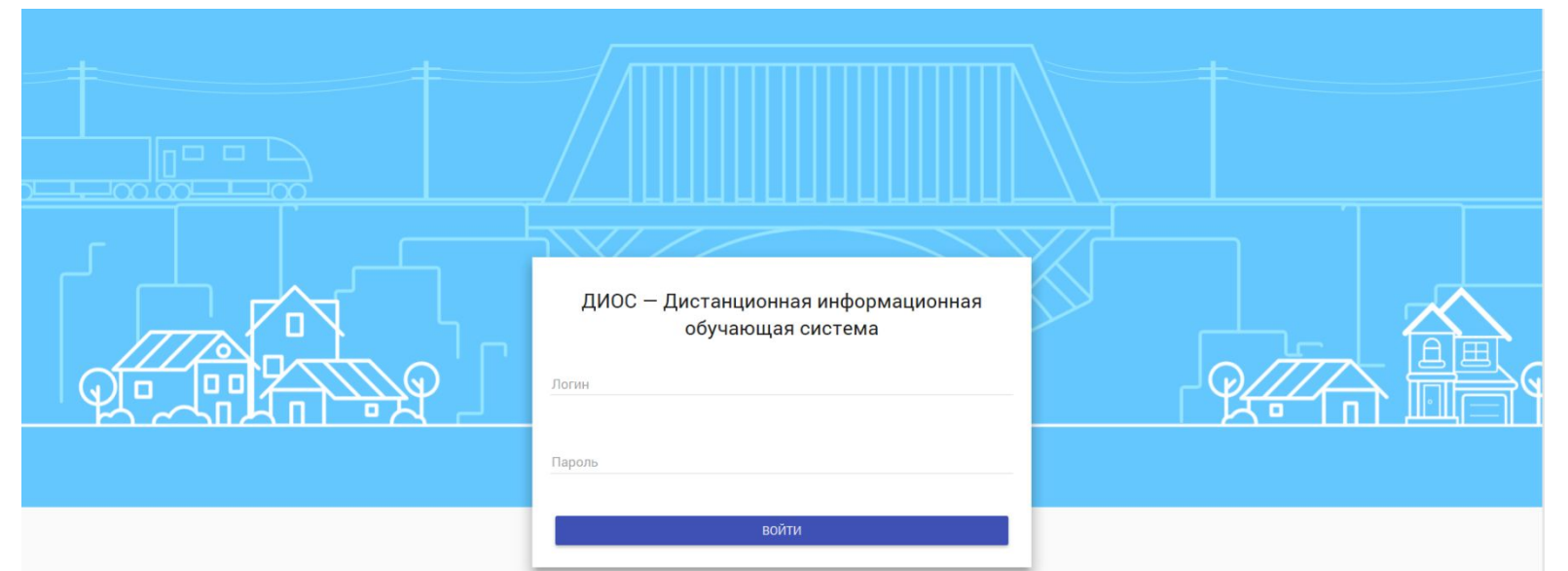

Для продолжения необходимо ввести логин и пароль пользователя. После авторизации загрузится главное окно программного комплекса. К главному окну всегда можно вернуться, выбрав в меню пункт «Программы».

# **Интерфейс программы**

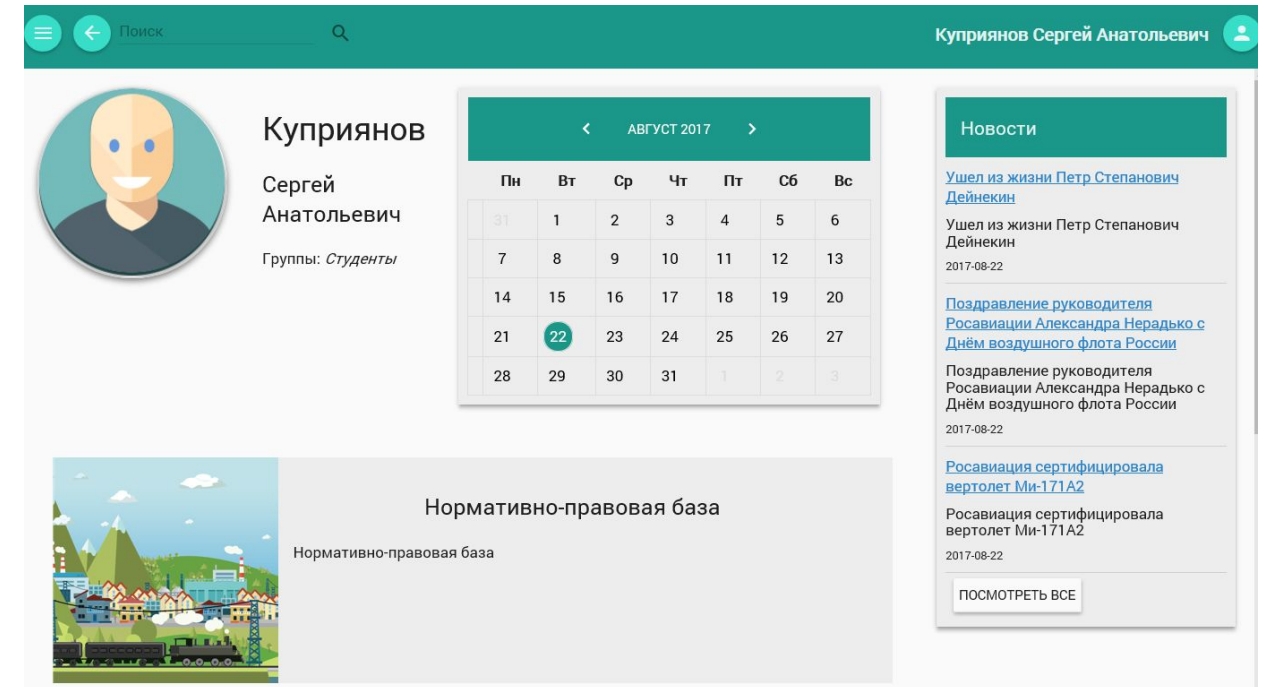

 Главная область окна программы содержит доступные пользователю программы обучения. Чтобы открыть содержание программы обучения, наведите курсор на область её отображения и нажмите левую кнопку мыши.

 Календарь находится в правой части окна. Он предназначен для информирования обучающегося о предстоящих занятиях.

 Новости расположены в нижней правой части окна под областью календаря. Модуль содержит последние новости в сфере ОТБ. Заголовок новости ссылается на её полный текст.

#### **Главное меню**

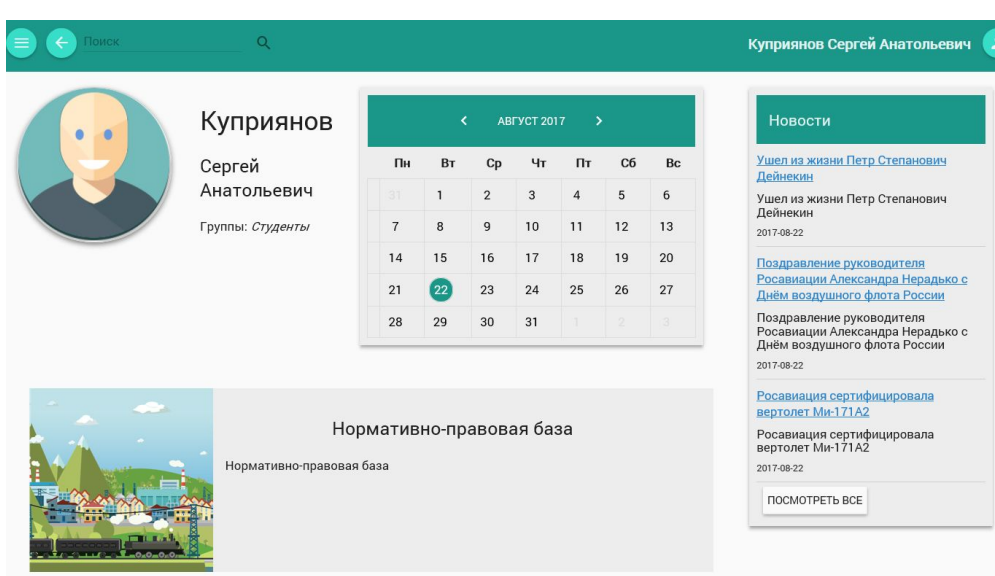

В верхнем левом углу окна расположен значок «Меню», нажатие на который вызывает всплывающее боковое меню.

Данное меню содержит следующие пункты:

• личный кабинет - интерфейс обучающегося, предоставляет доступ к основному функционалу программного продукта;

- Главное меню Личный кабинет Программы Библиотека Избранное Расписание Настройки Мои файлы О программе
- Справка
- **Выход**

• программы - является главной страницей веб-клиента, предоставляет доступ к учебным программам и занятиям, включенным в курс обучения пользователя;

• библиотека - располагает всеми доступными материалами;

- избранное содержит все добавленные пользователем закладки;
- отчётность содержит статистику по прохождению тестов;
- расписание содержит информацию по предстоящим занятиям;
- настройки включает все доступные настройки интерфейса программы;
- выход позволяет выйти из системы.

#### **Личный кабинет**

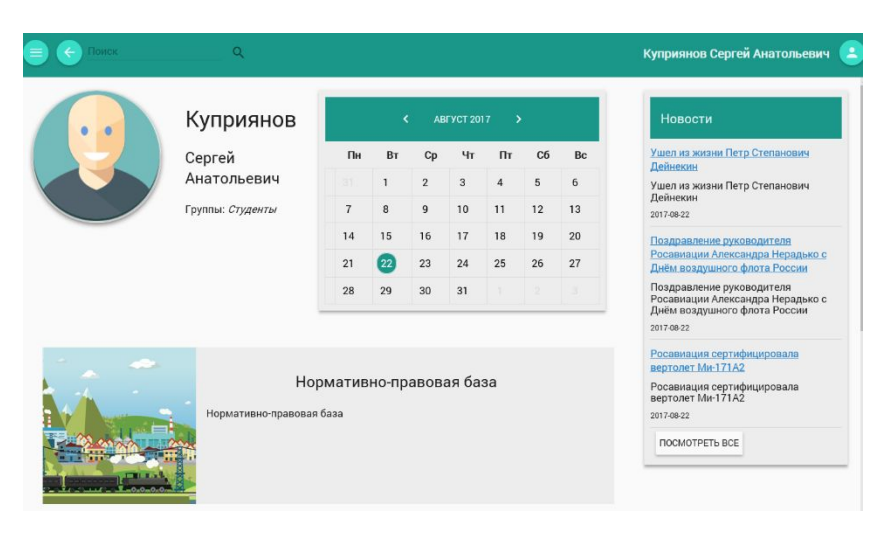

Личный кабинет содержит следующие элементы: 1.Личная карточка обучающегося - содержит аватар, ФИО и группу к которой принадлежит пользователь. 2.Календарь - предназначен для информирования обучающегося о предстоящих занятиях.

3.Учебные программы - модуль предоставляет доступ к активным обучающим программам пользователя. **Активной программой является та, которая изучается в настоящий момент**.

4. Новости - модуль содержит последние новости с сайта Минтранса России.

В нижней части модуля расположена кнопка «Посмотреть все», нажатие на которую откроет страницу со списком всех новостей Министерства транспорта. Заголовок новости ссылается на её полный текст, на сайте Минтранса.

#### **Программы**

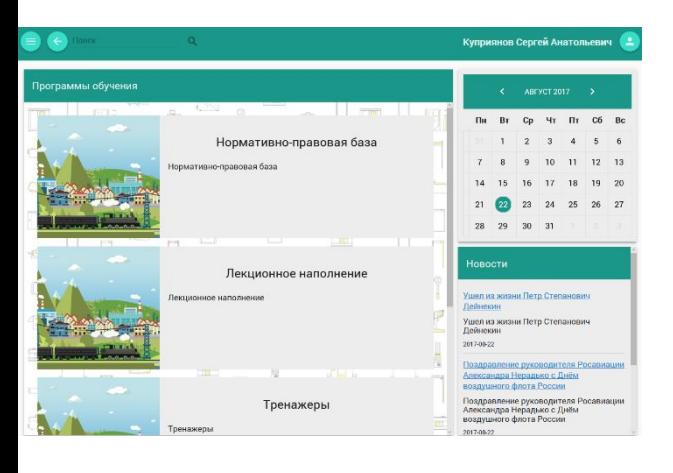

Увидеть содержание модуля можно нажав на «Начать», справа от названия модуля, чтобы развернуть его структуру. Нажав на «Звездочку, Вы добавите данный модуль в избранное.

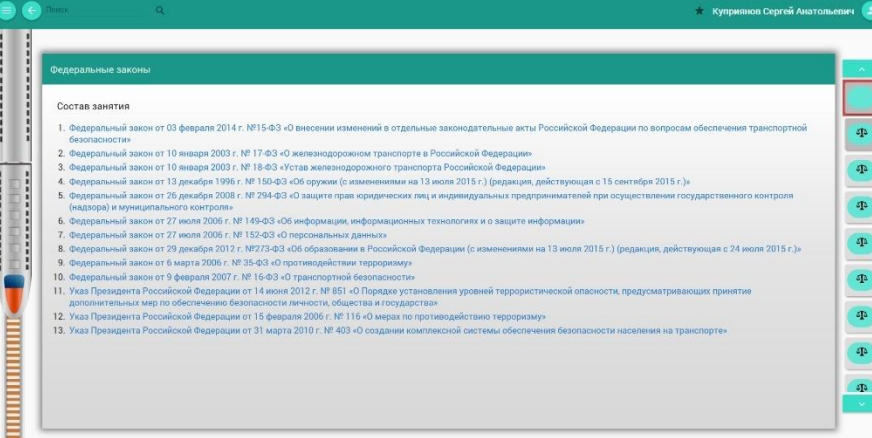

Главная область окна содержит доступные пользователю программы обучения. Чтобы открыть содержание программы обучения, наведите на неё курсор и нажмите левую кнопку мыши.

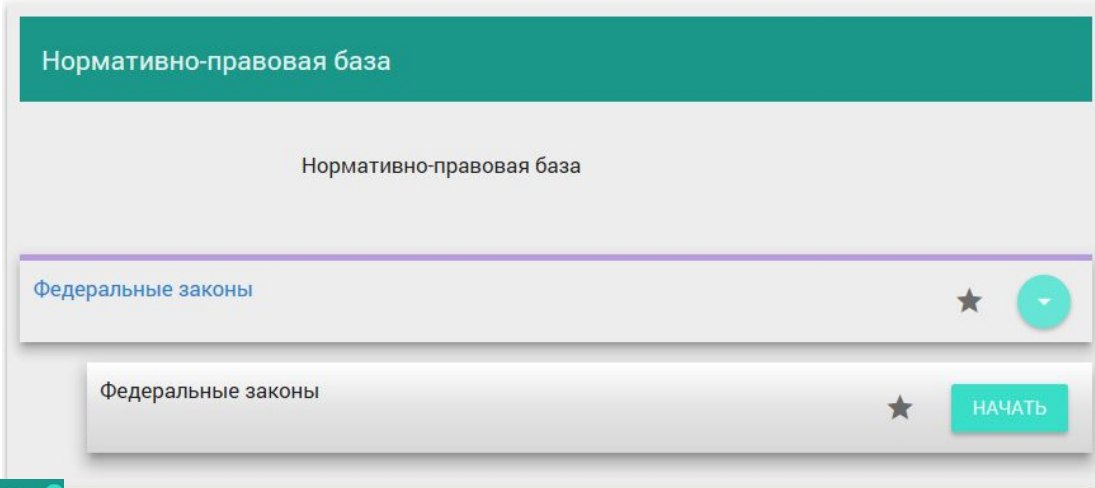

Содержимое темы будет открыто на отдельной странице. Для прохождения материала нажмите кнопку «Начать» левой клавишей мыши. Более подробная информация, указана в «Инструкции пользователя»

## **Библиотека**

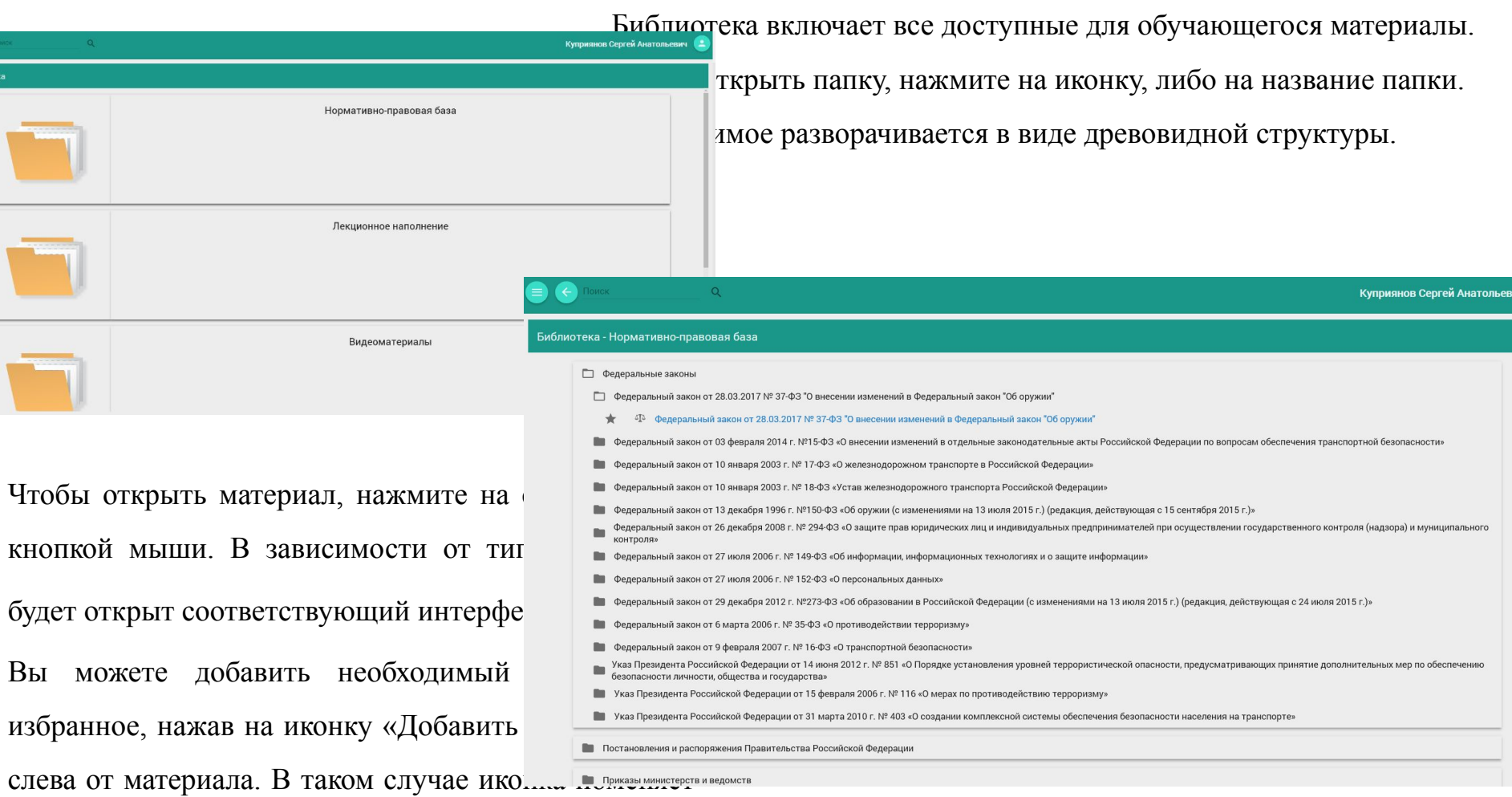

свой цвет, а добавленный материал отобразится в разделе «Избранное».

 $\bigodot$ <br> $\overline{\bigodot}$ 

# **Избранное**

Раздел «Избранное» содержит лекции, тесты, программы обучения, модули и темы, добавленные пользователем в избранное. Для перехода к содержимому избранного материала, нажмите на ссылку левой кнопкой мыши. Чтобы отредактировать название закладки, нажмите на значок карандаша справа от закладки. Чтобы удалить закладку, нажмите на значок корзины справа от закладки.

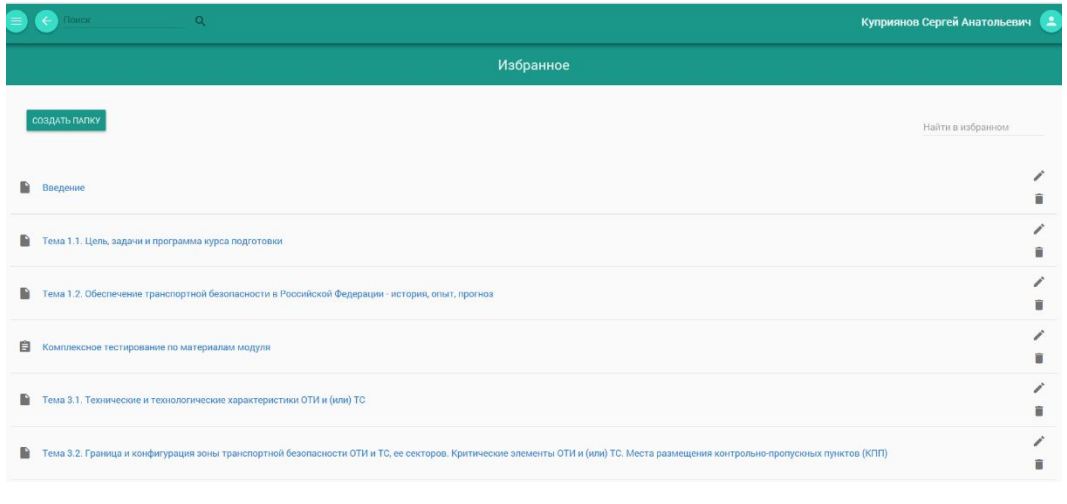

В данном разделе реализован поиск по заголовкам избранного материала. Введите поисковый запрос в строку поиска. Результат будет показан в «живом режиме».

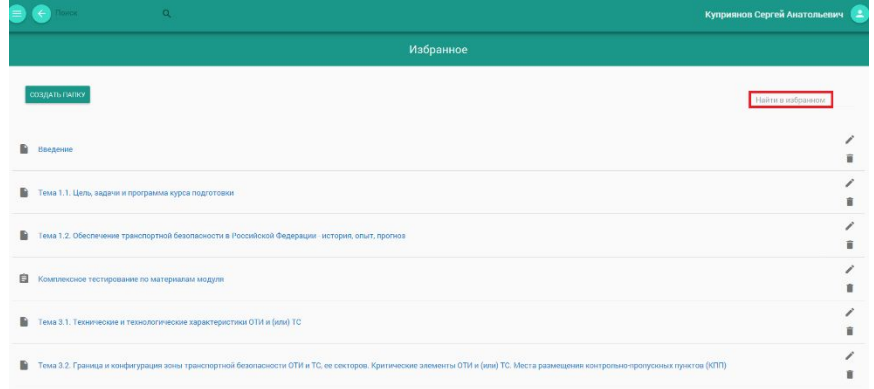

### **Расписание**

Данный раздел позволяет увидеть расписание обучающегося.

Расписание содержит следующую информацию о предстоящих занятиях:

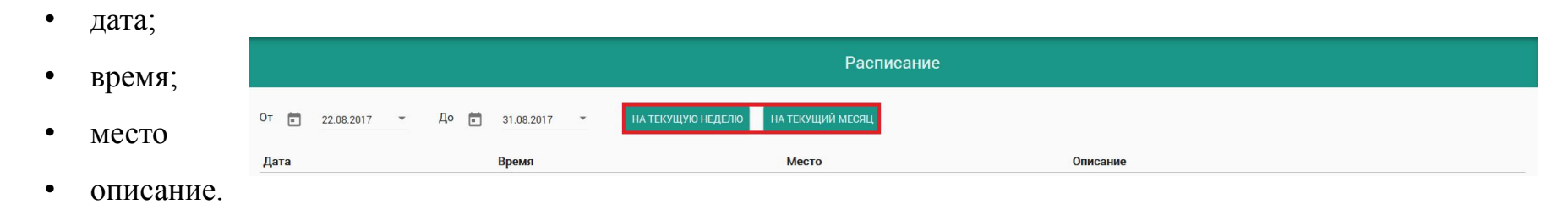

В верхнем левом углу Вы можете строго задать диапазон дат расписания. Напишите дату в формате дд.мм.гггг в поле «От» и «До», либо нажмите на значок треугольника (или календаря) и выберите необходимую дату в выпадающем календаре.

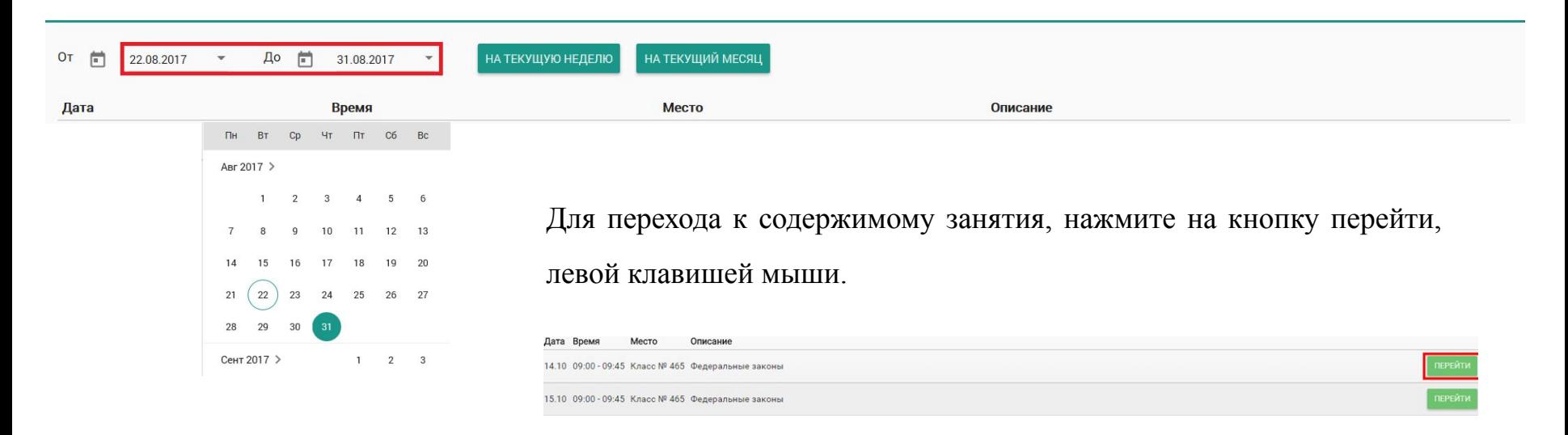

#### **Результаты тестирования**

Данный раздел позволяет увидеть результаты прохождения тестов.

Результаты тестирования содержат следующую информацию :

- название теста;
- дата;
- время;
- результат;
- просмотр.

Для детального просмотра пройденного теста, нажмите на кнопку «Play», расположенную в графе «Просмотр».

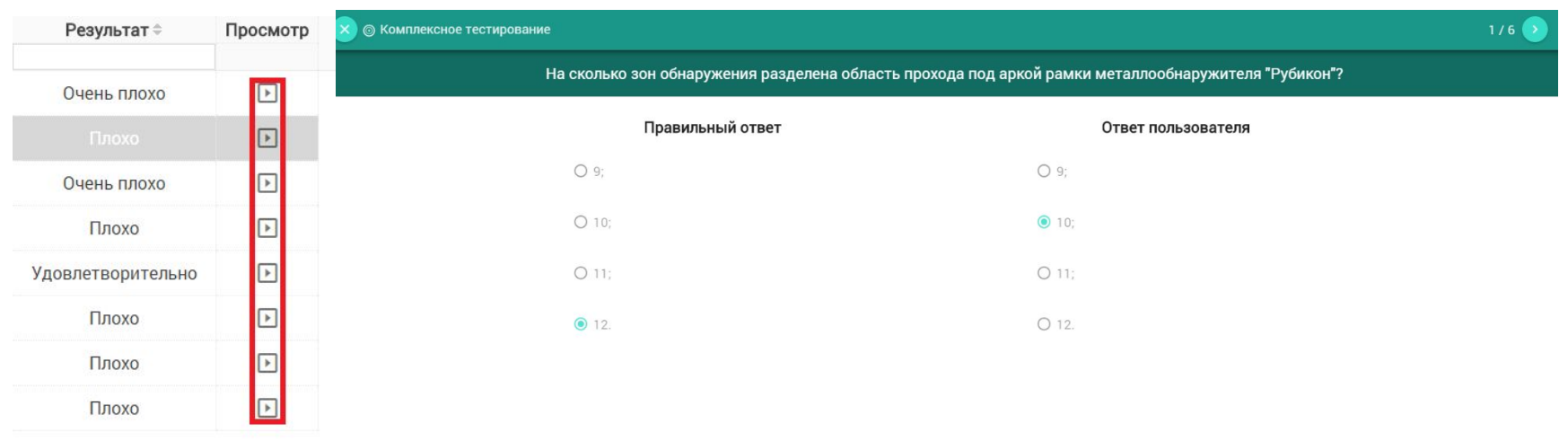